# Report Automation via SAS

#### **E D W A R D C H A N G MINISTRY OF HEALTH 2 0 1 3**

### Why need automation?

- Required to use Excel as the report format
- Typical report: multiple tabs with multiple tables, cut-paste is error-prone
- Many reports needs to be updated in the same time
- Only data in the table to be updated
- Monthly, quarterly, annual reports which having the same structure

### What tools available in SAS

- Using different tagsets which use SAS ODS.
- Using DDE
- Using Enterprise Guider to do that.

### Output Delivery System(ODS) Basics

- To start output being delivered to ODS the general syntax is:
- ods output-format<options>;
- To end output being delivered to ODS:
- ods output-format close;
- Between the above two statements are SAS codes
- Normally we use the following statements before and after the above statements
- Before "ods output-format<options>":
- Ods listing close;
- Ods noresults;
- After "ods output-format close":
- Ods listing;
- Ods results;

#### What object will be used?

 Discussion of eligible list (tagsets: excelXP, msoffice2k, html)

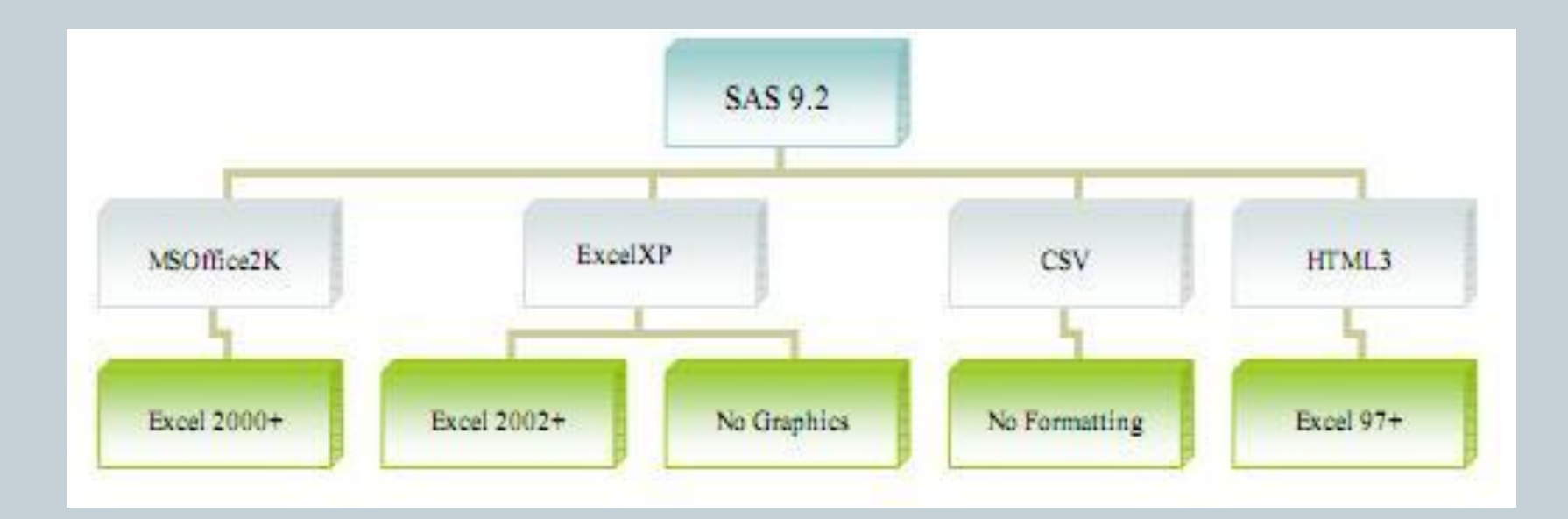

#### Available or unavailable?

#### • Benefits of each tagsets

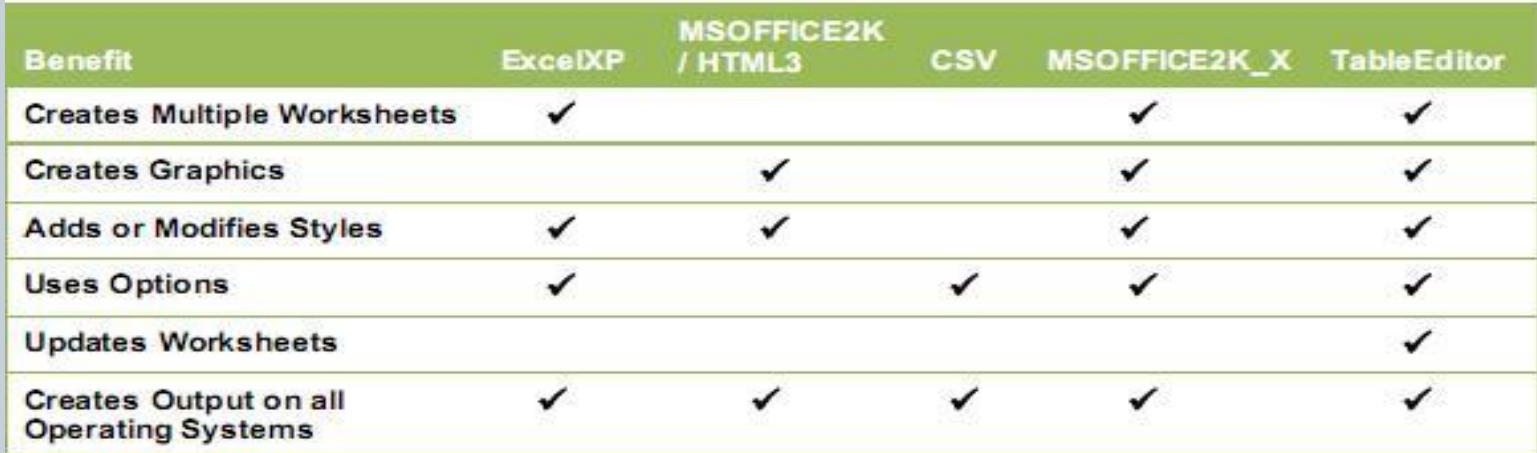

- Tableeditor is not a default tagsets in our environment
- Download from support.sas.com and run it to add it to the template)

### Problems using tagsets

- Basiclly each tagsets has advantages and disadvantages
- Header and footer only accept text file for excelXP and msoffice2k\_x, no icon allowed
- excelXP has problem to format the data in  $\#$ ,  $\#$   $\#$   $\#$ though other formats are ok
- Msoffice2k\_x can not generate multiple tabs though can join them in one excel file later, naming issue
- Can not retain the current Excel template features.

#### Alternatives

- Possible to use dde to call excel macro to insert the logo to the existing file?
- DDE might be able to realize my task but and I did not try that.
- Using excel as a dataset?

## Major Steps Using EG (or SAS)

- Cook the data to generate same structure as the target table in excel tabs
- Name the range for each target tables in the excel tabs
- Open the excel file as a library and you will see the ranges and excel sheet as the table in the library folder
- Export the table to the target table by deleting and replacing
- Close the excel file

#### Things to Pay Attention

- Name convention when defining the range: no space in the name
- The name should be exactly the same when doing the exporting ( case sensitive )
- Can use prompt to change other stuff, like folder name, titles and notes in the report

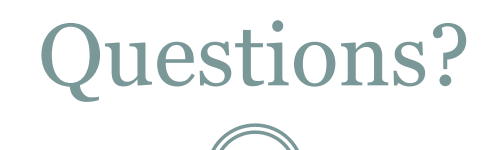